# My Design Snap 應用程式說明

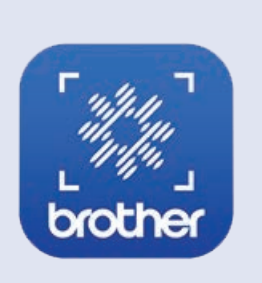

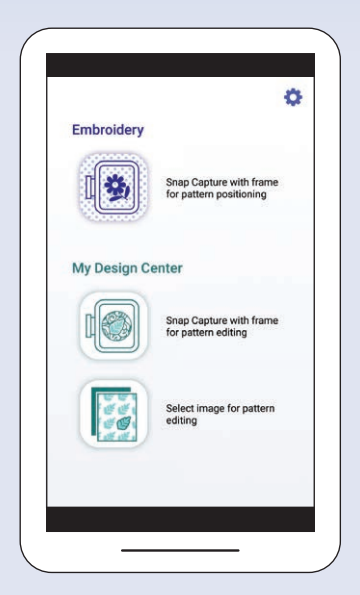

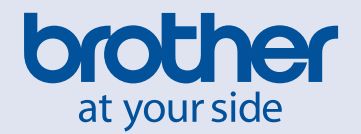

### 備註

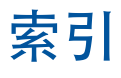

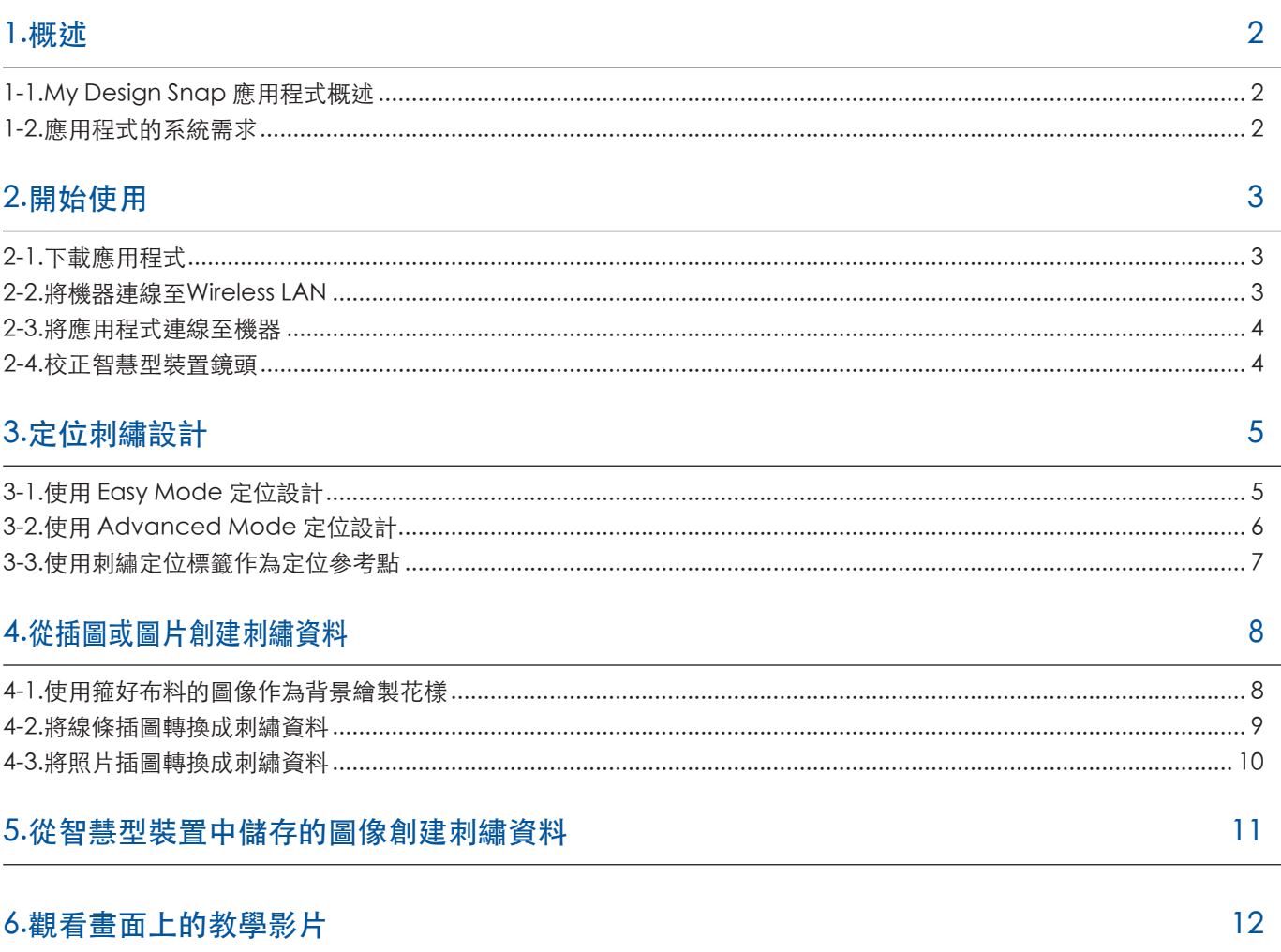

註釋:點擊<mark>(2)</mark>圖示可觀看網站上的教學影片。

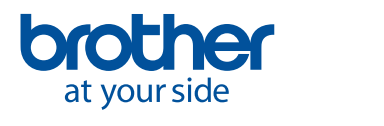

<span id="page-3-0"></span>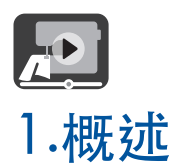

#### 1-1.My Design Snap 應用程式概述

藉由 My Design Snap 應用程式,透過擷取箍好布料的圖像並將圖像傳送至您的機器,即可輕鬆或自動將 刺繡設計固定在布料上。如果連同教學影片一起參閱本說明書,您會更輕鬆掌握該應用程式的使用方法。

My Design Snap 有三大主要功能。該應用程式的主頁畫面顯示如下。

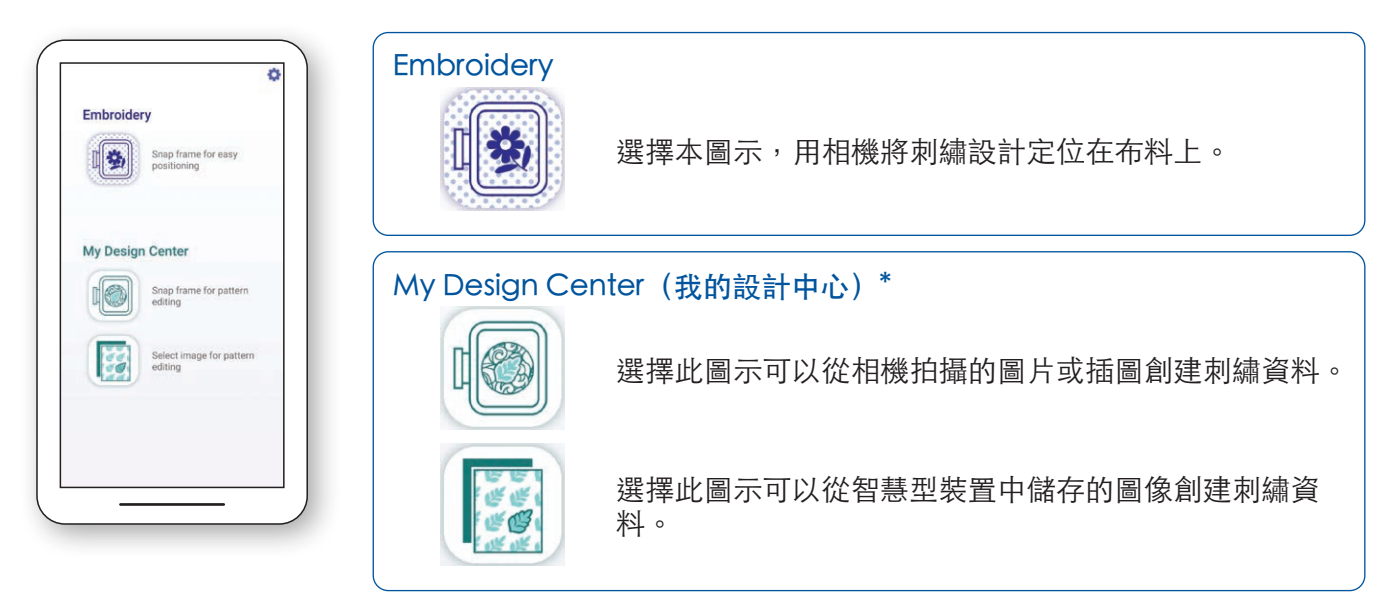

前兩項功能可讓您選擇 Easy Mode 進行簡單的刺繡定位,或者選擇 Advanced Mode 進行精準定位。

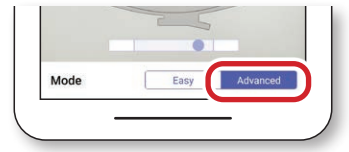

#### 1-2.應用程式的系統需求

若要安裝與使用該應用程式,您的裝置必須滿足以下最低需求:Android™\*\* 5.0.0 或更新版本/iOS 10.0 或更新版本。

My Design Center (我的設計中心)是機器的一項功能,可讓您將圖像或圖片轉換成刺繡設計。 \*\* Android 是 Google 公司的商標。

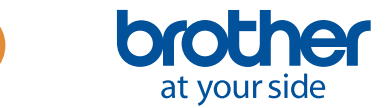

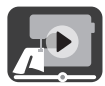

### <span id="page-4-0"></span>2.開始使用

#### 2-1.下載應用程式

從應用程式商店下載 Brother My Design Snap 應用程式,然後將其安裝在智慧型裝置上。

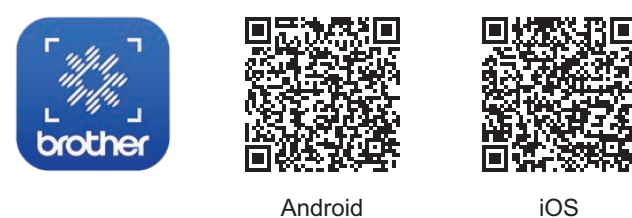

### 2-2.將機器連線至Wireless LAN

1. 按主頁畫面頂部的 Wireless LAN 鍵。

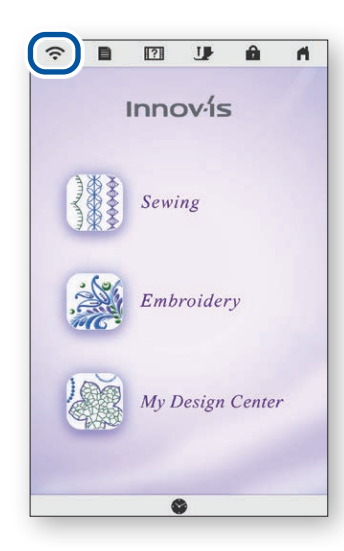

2.將 Wireless LAN Enable 設定 為 ON。 按 Wireless LAN Setup Wizard。

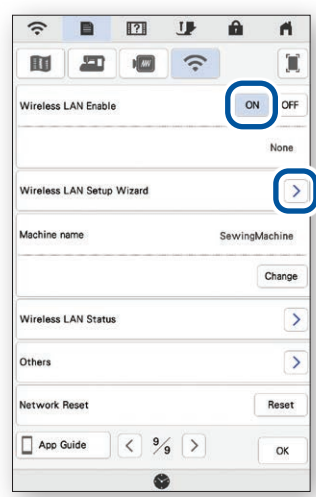

3. 選擇 SSID。

連線至與智慧型裝置相同的網 路。

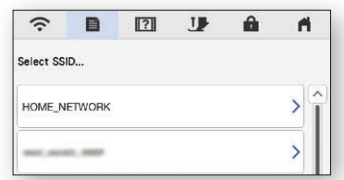

4. 記下 Machine name 中顯示 的機器名稱。

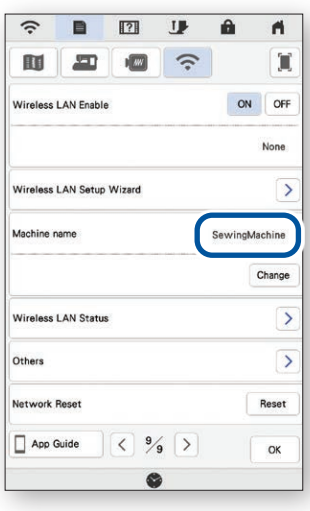

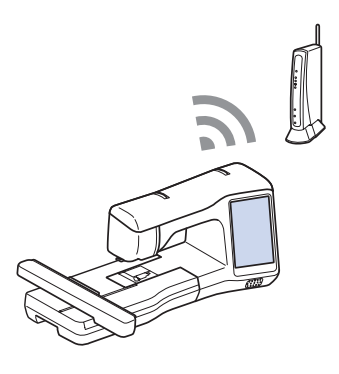

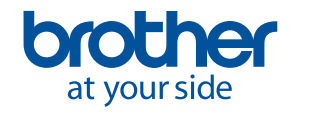

<span id="page-5-0"></span>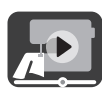

#### 2-3.將應用程式連線至機器

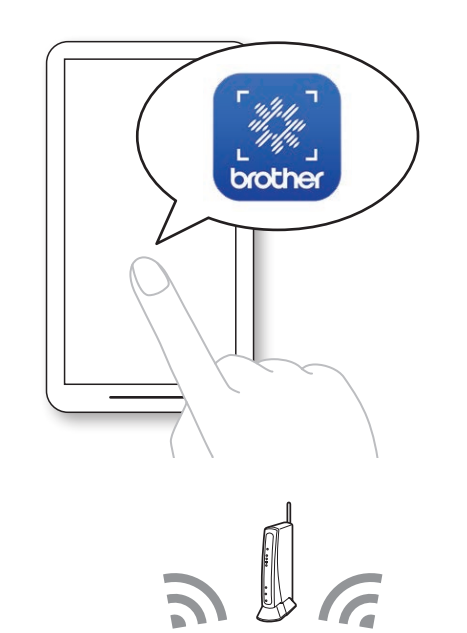

1. 啟動安裝的應用程式:My Design Snap 2.選擇本機設定畫面中[Machine name]旁邊顯示 的名稱。

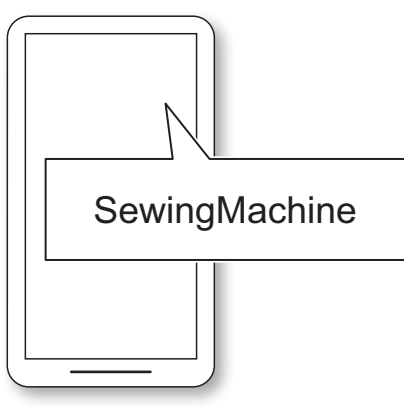

#### 2-4.校正智慧型裝置鏡頭

首次啟動應用程式時會顯示校正畫面。依照畫面上的指示執行鏡頭校正。

 $\circledcirc$  $\boxed{3} =$ 

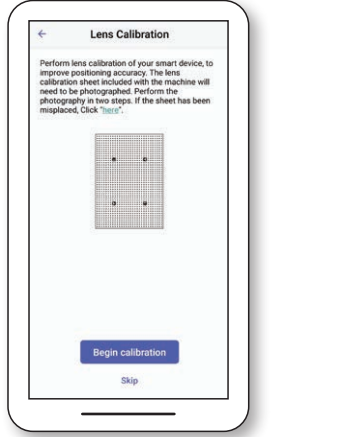

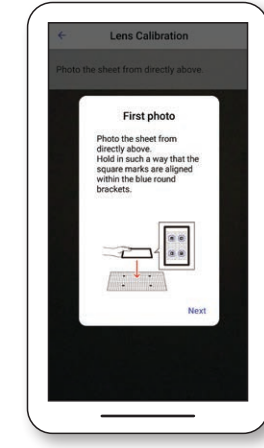

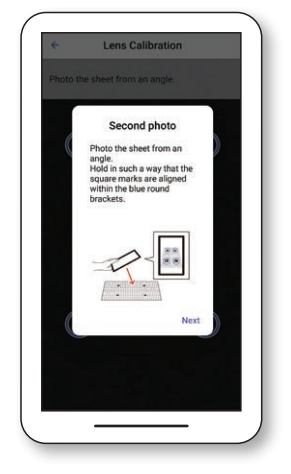

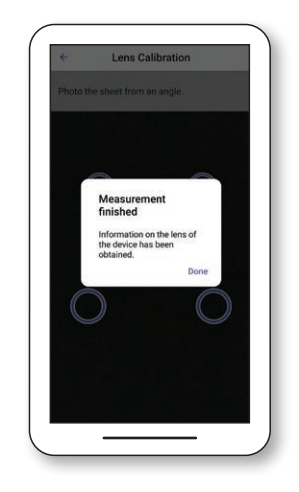

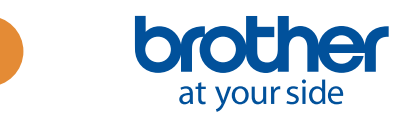

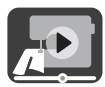

### <span id="page-6-0"></span>3.定位刺繡設計

#### 3-1.使用 Easy Mode 定位設計

使用應用程式的 Easy Mode,可讓您輕鬆將刺繡設計定位在布料上。

1. 按照第2章的步驟,將縫紉機 連線至智慧型裝置。

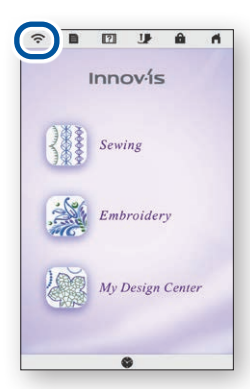

4. 顯示擷取圖像的畫面。檢查 Easy Mode 是否開啟。

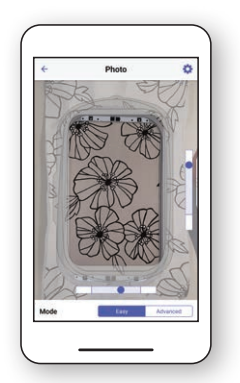

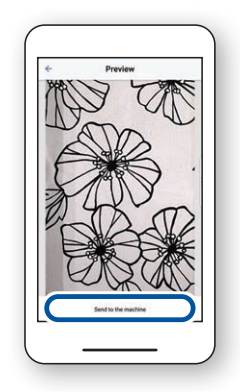

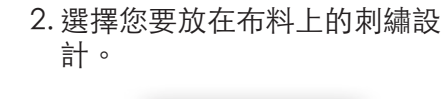

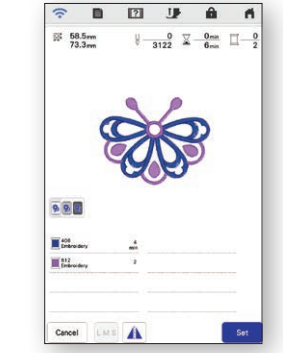

5. 將智慧型裝置與刺繡框保持平 行,使畫面右側和底部長方形框 格中的兩個圓圈處於各框格的中 央區域。

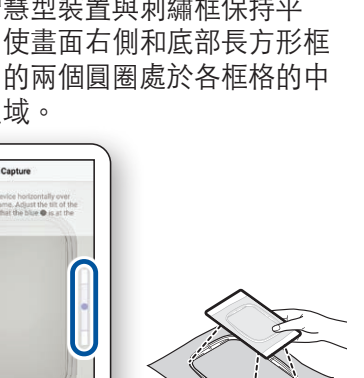

7. 點選 Send to the machine。 8. 根據您的需求在 LCD 螢幕上進 行編輯。更多詳細資訊,請參 考機器使用說明書的基本刺繡 章節。

l

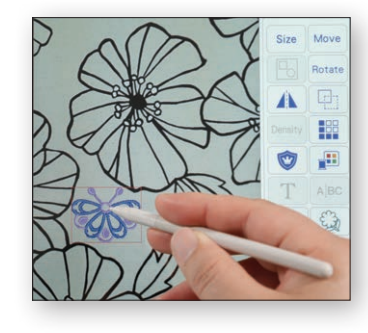

3. 啟動 My Design Snap 應用程 式並點選。

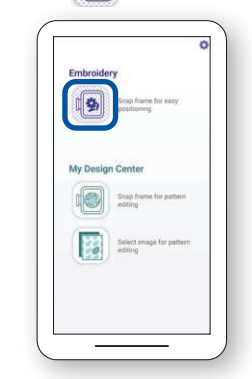

6. 開始倒數,然後會自動拍攝刺 繡框與布料合在一起的照片。

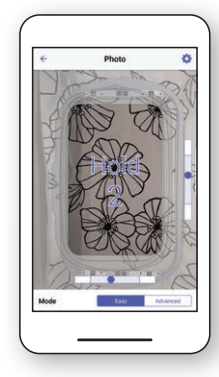

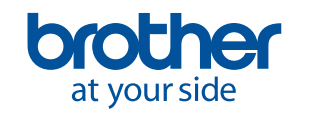

<span id="page-7-0"></span>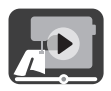

### 3-2.使用 Advanced Mode 定位設計

使用應用程式的 Advanced Mode,可將刺繡設計更精確地定位在布料上。請參考影片從 03:06 至結尾的 說明。

式並點選

2. 啟動 My Design Snap 應用程

1. 選擇您要放在布料上的刺繡設 計。

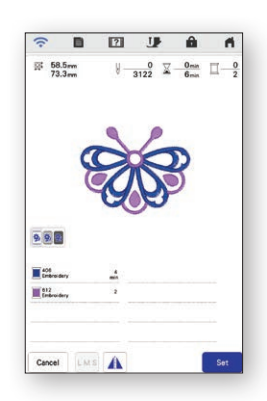

4. 將 8 標籤置於要放置刺繡設 計的位置。

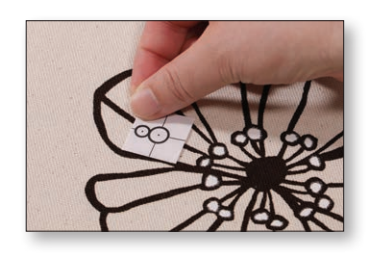

7. 點選 Send to the machine 。 8. 按照機器畫面上的指示,將

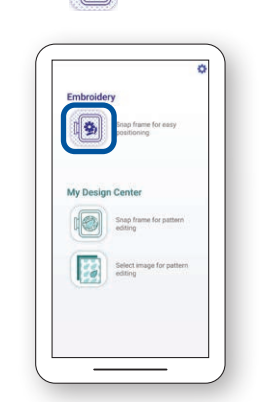

5. 將智慧型裝置與刺繡框保持平 行,使畫面右側和底部長方形框 格中的兩個圓圈處於各框格的中 央區域。

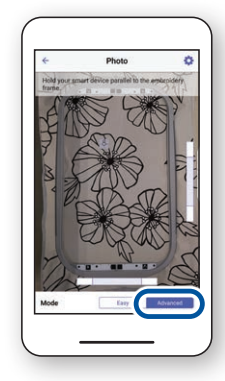

3. 選擇 Advanced Mode。

6. 開始倒數,然後會自動拍攝刺 繡框與布料合在一起的照片。

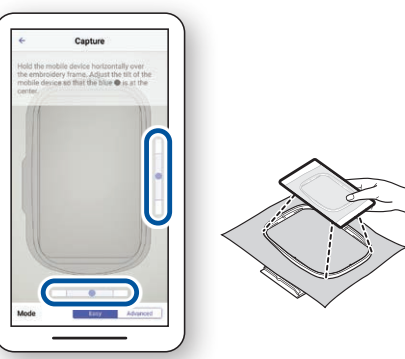

LED 提示燈對準 8 標籤底部 圓圈的中央。

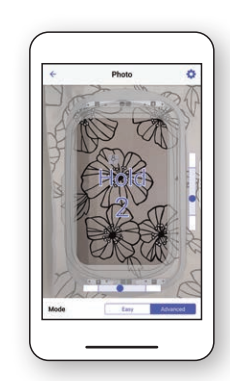

9. 根據您的需求在 LCD 螢幕上進 行編輯。更多詳細資訊,請參 考機器使用說明書的基本刺繡 章節。

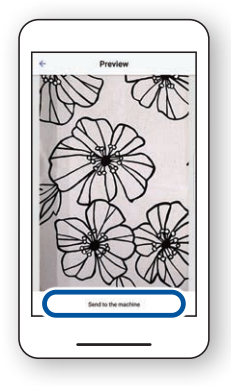

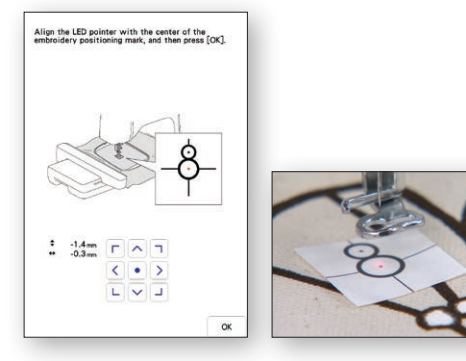

B 画

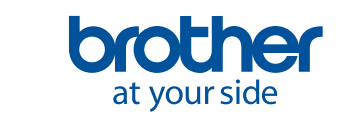

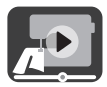

#### <span id="page-8-0"></span>3-3.使用刺繡定位標籤作為定位參考點

將刺繡定位標籤作為參考點,使用 Advanced Mode,可從最多 9 個點中選擇要放置刺繡設計的位置。

1. 按照第 3-2 章的步驟 1 至 8 進 行操作。 2. 選擇 Embroidery 按鈕,進入刺繡畫面。選擇 Layout 鍵,然後選擇 鍵。

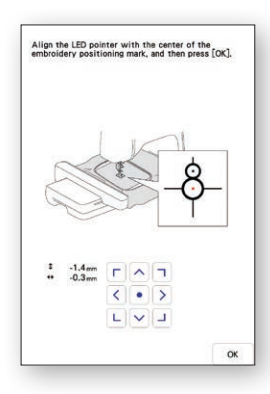

3. 使用 8 標籤作為參考點,從 最多 9 個點中選擇要定位設計 的位置。

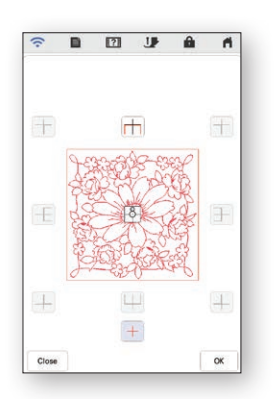

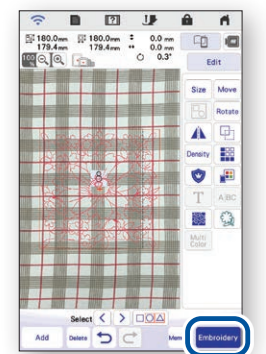

4. 根據您的需求在 LCD 螢幕上進 行編輯。更多詳細資訊,請參 考機器使用說明書的基本刺繡 章節。

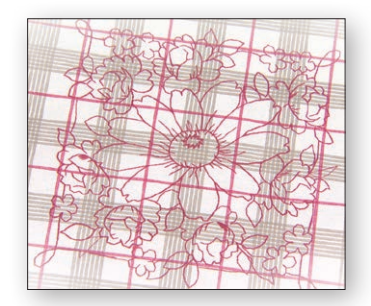

 $P$   $P$   $P$  $\mathbf{a}$  $\overline{9}$ **u**(8) 2 环由口 16

註釋:如果要將花樣的邊緣與布 料的邊緣對齊,或將兩個或多個 花樣拼接在一起,請透過將 8 標籤與花樣的邊緣對齊來放置標 籤。

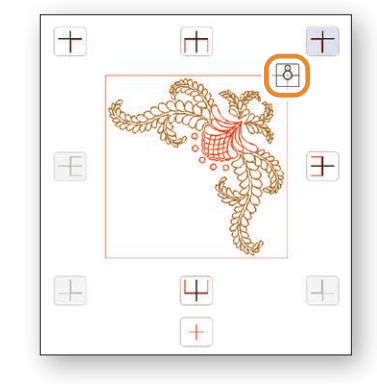

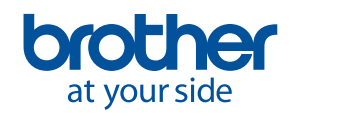

<span id="page-9-0"></span>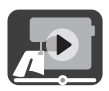

### 4.從插圖或圖片創建刺繡資料

#### 4-1.使用箍好布料的圖像作為背景繪製花樣

此功能用於當您想要使用布料圖像作為背景在 My Design Center(我的設計中心)繪製花樣。下面我們以 Advanced Mode 為例,說明如何更精確地在布料上刺繡圖片。

1. 按照第2章的步驟,將縫紉機 連線至智慧型裝置。

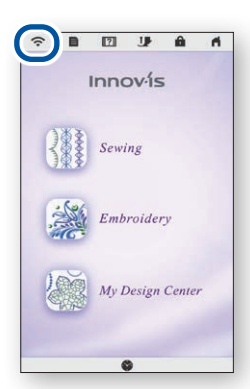

4. 將 8 標籤置於布料上。選 擇應用程式上的 Advanced Mode,然後拍照。

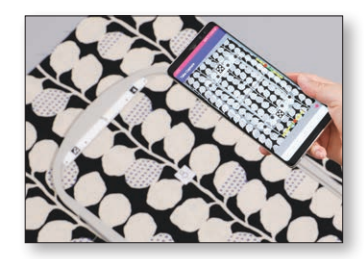

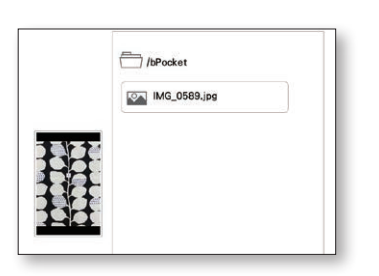

- 2. 選擇機器主頁畫面上的 My Design Center。
- 3. 啟動 My Design Snap 應用程 式並點選

 $\sqrt{9}$ 

G

陽

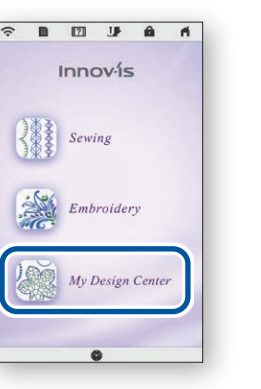

5. 按 My Design Center 畫面上 的 。 6.按畫面底部的 。

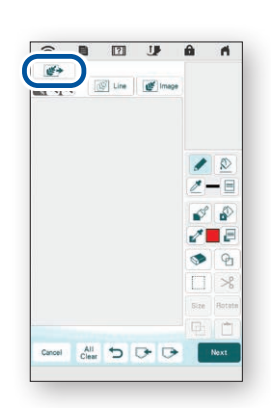

7. 選擇步驟 4 中拍攝的圖像。 8. 按照機器畫面上的指示, 將 LED 提示燈對準 8 標籤底部圓 圈的中央。

Align the LED pointer with the center of the<br>embroidery positioning mark, and then press [OK],

 $\begin{array}{cc} 1 & 14m \\ \bullet & 03m \\ \hline \\ \hline \\ \end{array} \quad \begin{array}{c} \begin{array}{c} \rule{0pt}{1em} \begin{array}{|c|} \rule{0pt}{1em} \rule{0pt}{1em} \rule{0pt}{1em} \rule{0pt}{1em} \rule{0pt}{1em} \rule{0pt}{1em} \rule{0pt}{1em} \rule{0pt}{1em} \rule{0pt}{1em} \rule{0pt}{1em} \rule{0pt}{1em} \rule{0pt}{1em} \rule{0pt}{1em} \rule{0pt}{1em} \rule{0pt}{1em} \rule{0pt}{1em} \rule{0pt}{$ 

 $\alpha$ 

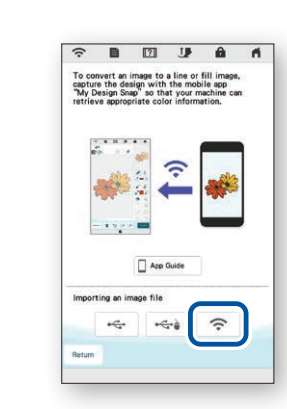

9.根據您的需求在 LCD 螢幕上 進行編輯。更多詳細資訊, 請參考機器使用說明書的 My Design Center (我的設計中 心)章節。

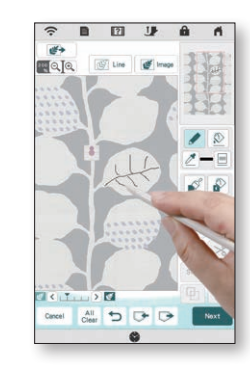

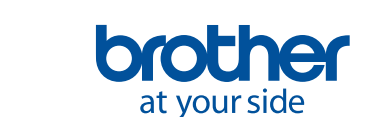

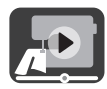

#### <span id="page-10-0"></span>4-2.將線條插圖轉換成刺繡資料

- My Design Center (我的設計中心)中的此功能主要用於當您想要利用線條插圖創作刺繡設計。
- 1. 按照第2章的步驟,將縫紉機 連線至智慧型裝置。

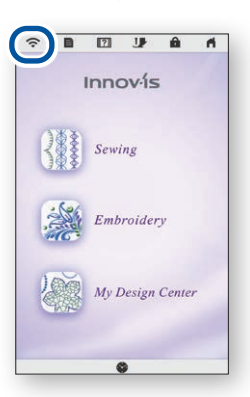

4. 顯示擷取圖像的畫面。檢查 Easy Mode 已開啟,然後拍 照。

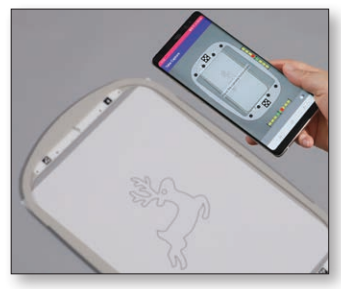

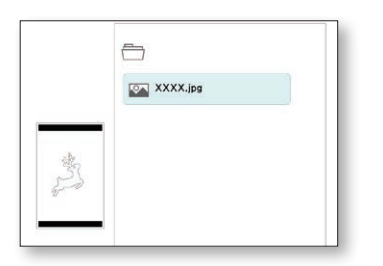

2. 選擇機器主頁畫面上的 My Design Center。 Innov<sub>is</sub> Sewing

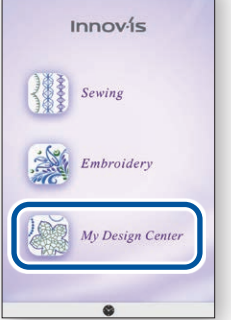

5. 按 My Design Center 畫面上<br>的 *S*uine 。

3. 啟動 My Design Snap 應用程 式並點選

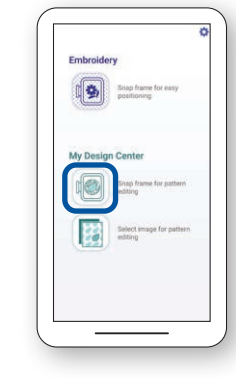

 $\begin{array}{ccccccccccccccccc} \Box & \Box & \Box & \Box & \Box & \Box & \Box \end{array}$ 

App Guide

÷  $-6 - 6$  **(c** 

6.按畫面底部的下

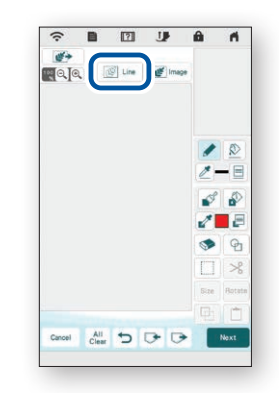

7. 選擇步驟 4 中拍攝的圖像。 8. 根據您的需求在 LCD 螢幕上 進行編輯。更多詳細資訊, 請參考機器使用說明書的 My Design Center (我的設計中 心)章節。

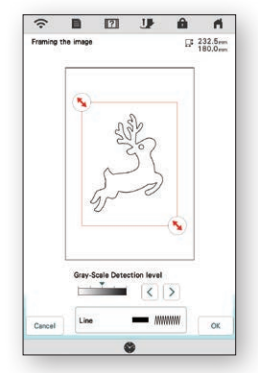

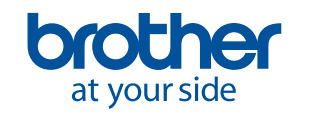

<span id="page-11-0"></span>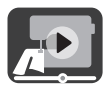

#### 4-3.將照片插圖轉換成刺繡資料

- My Design Center (我的設計中心)中的此功能主要用於當您想要利用照片插圖創作刺繡設計。
- 1. 按照第2章的步驟,將縫紉機 連線至智慧型裝置。

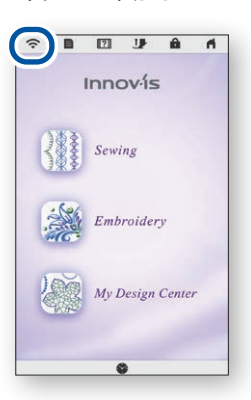

4. 顯示擷取圖像的畫面。檢查 Easy Mode 已開啟,然後拍 照。

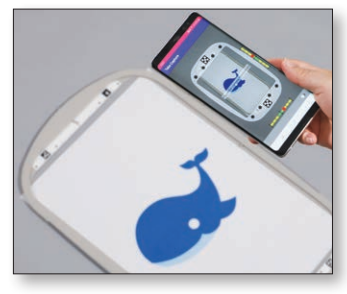

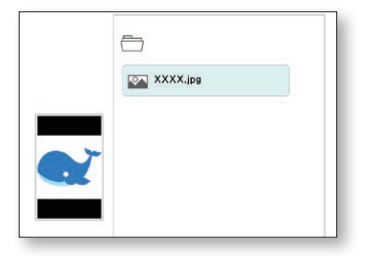

2. 選擇機器主頁畫面上的 My Design Center。 

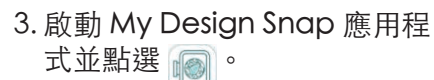

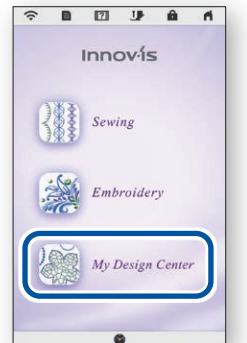

5. 按 My Design Center 畫面上 按 My Design Center 畫面上 6.按畫面底部的  $\boxed{\Leftrightarrow}$  。<br>的

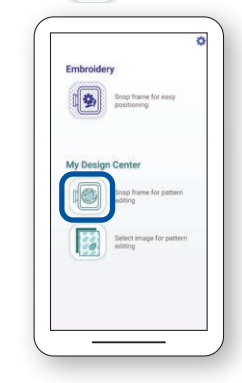

四步命币

**(c** 

App Guide

 $\leftarrow$  $-6 - 6$ 

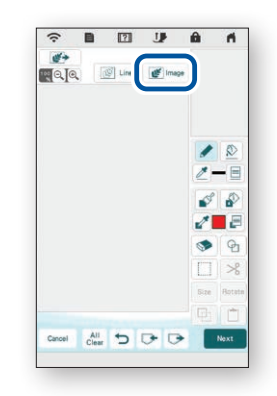

7. 選擇步驟 4 中拍攝的圖像。 8. 根據您的需求在 LCD 螢幕上 進行編輯。更多詳細資訊, 請參考機器使用說明書的 My Design Center (我的設計中 心)章節。

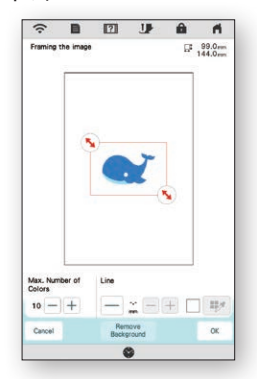

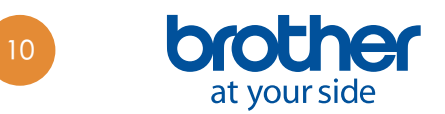

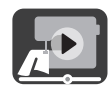

## <span id="page-12-0"></span>5.從智慧型裝置中儲存的圖像創建刺繡資料

此功能可讓您將智慧型裝置中儲存的圖像用於 My Design Center(我的設計中心)。

- 1. 按照第2章的步驟,將縫紉機 連線至智慧型裝置。
- 2. 選擇機器主頁畫面上的 My Design Center。
- 3. 啟動 My Design Snap 應用程 式並點選

 $\begin{bmatrix} \begin{pmatrix} 1 \\ 1 \end{pmatrix} & \begin{matrix} \begin{matrix} \begin{matrix} 1 \\ 2 \end{matrix} \end{pmatrix} \\ \begin{matrix} \begin{matrix} 0 \\ 1 \end{matrix} \end{matrix} & \begin{matrix} \begin{matrix} \begin{matrix} 1 \\ 2 \end{matrix} \end{matrix} \end{bmatrix} \end{bmatrix} \end{bmatrix}$ 

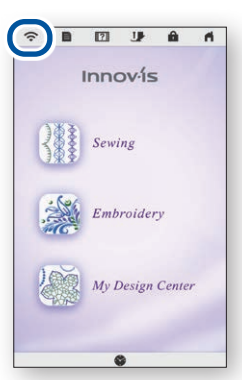

4. 選擇要在 My Design Center 中使用的圖像。

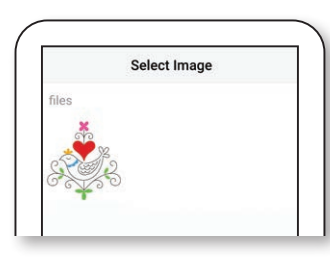

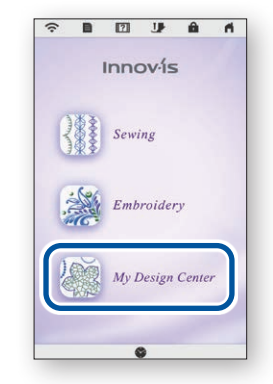

5. 點選 Send to the machine。 6. 選擇 My Design Center 畫面

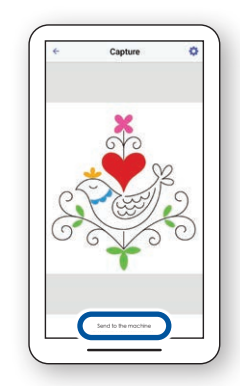

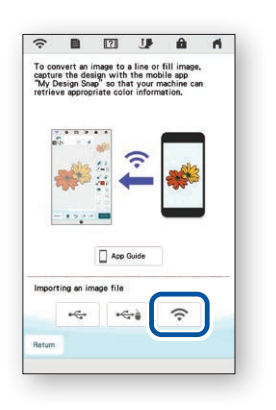

7. 按畫面底部的 \_ <>>>>>>>>>>>>>>>8. 選擇從智慧型裝置傳送到機器 的圖像。

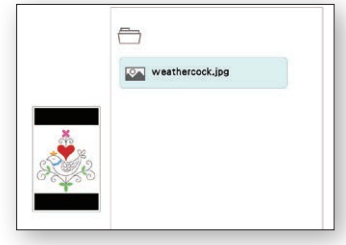

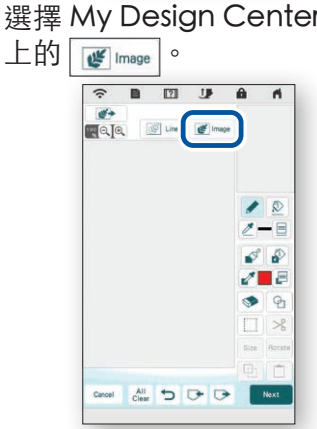

9. 根據您的需求在 LCD 螢幕上 進行編輯。更多詳細資訊, 請參考機器使用說明書的 My Design Center (我的設計中 心)章節。

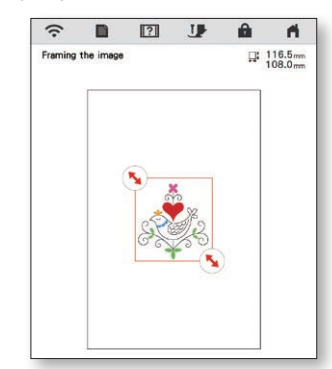

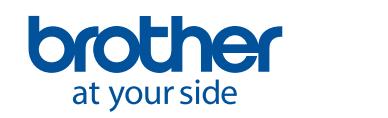

陽

 $\sqrt{2}$ Shap

### <span id="page-13-0"></span>6.觀看畫面上的教學影片

除 Brother Solutions Center 網站以外, 亦可在機器上觀看下列所述的教學影片。

- 1. 按主頁畫面上的 171, 然後選 2. 可從下列畫面觀看教學影片。
	- 擇11 Video 。

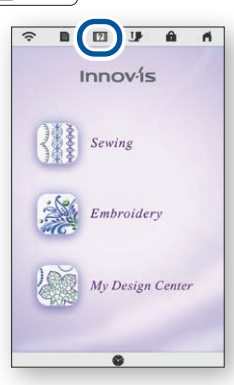

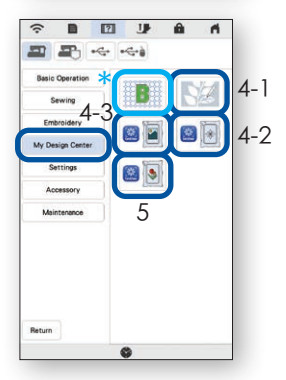

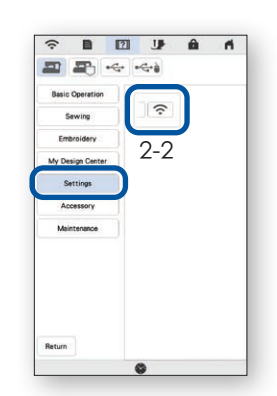

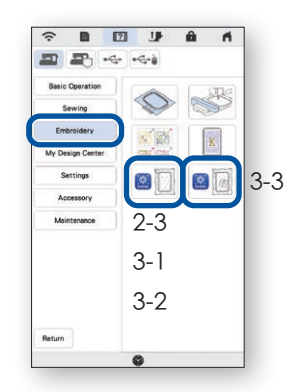

#### 可觀看的教學影片

- 2-2. 將機器連線至Wireless LAN
- 2-3. 將應用程式連線至機器
- 3-1. 使用 Easy Mode 定位設計
- 3-2. 使用 Advanced Mode\* \*定位設計
- 3-3. 使用刺繡定位標籤作為定位參考點
- 4-1. 使用箍好布料的圖像作為背景繪製花樣
- 4-2. 將線條插圖轉換成刺繡資料
- 4-3. 將照片插圖轉換成刺繡資料
- 5. 從智慧型裝置中儲存的圖像創建刺繡資料
- 使用 My Design Snap 創建絎縫類刺繡
- 請參考影片從 03:06 至結尾的說明。

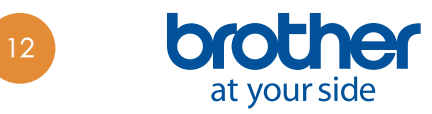

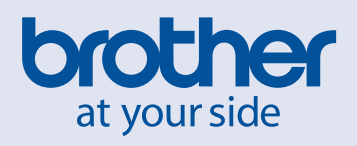

Chinese-trad

Version A